# CREATE NEW MENU ITEMS 3 STEPS

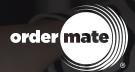

# STFP 1 BASICS

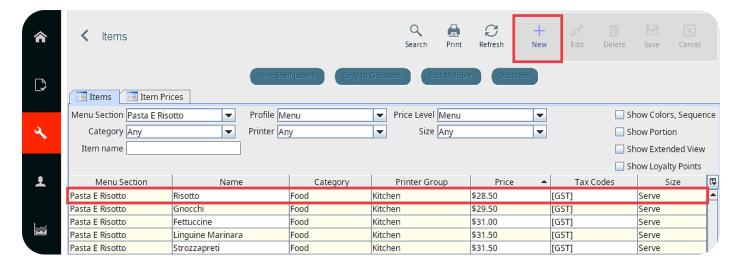

## **SECTION:**

Choose the 'Section' where this item will be displayed.

#### NAME:

Add the 'Name' that will be on the prep docket and the customer's receipt.

## **CATEGORY:**

Choose a reporting 'Category' for the item.

## **PRINTER GROUP:**

Choose the 'Printer' that this item should print a prep docket to.

#### PRICE:

Set the sell 'Price' for the item.

## SIZE:

Choose the 'Size' for the item.

# STFP 2 LOOK AND FEEL

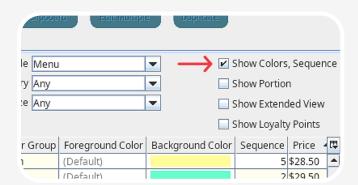

## **BACKGROUND COLOUR:**

Select a colour for the button in WaiterMate.

## **SEQUENCE:**

Set the order the items will be displayed in.

# STEP 3 MODIFIERS

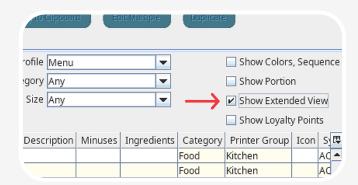

## MINUS:

List any ingredients that can be removed from the item.

## **PLUS GROUP:**

Choose a 'Plus Group' so that ingredients can be added to the item.

# **OPTIONS GROUP:**

Add one or more choices to this dish by adding the 'Option Group'.